## **คู่มือการ Login เข้าสู่ระบบ**

## วิธีกำรเข้ำสู่ระบบ

**1.** ให้ผู้ใช้งำนลงชื่อเข้ำสู่ระบบ โดยคลิกที่ "**เข้าสู่ระบบ**" ด้ำนมุมขวำบน

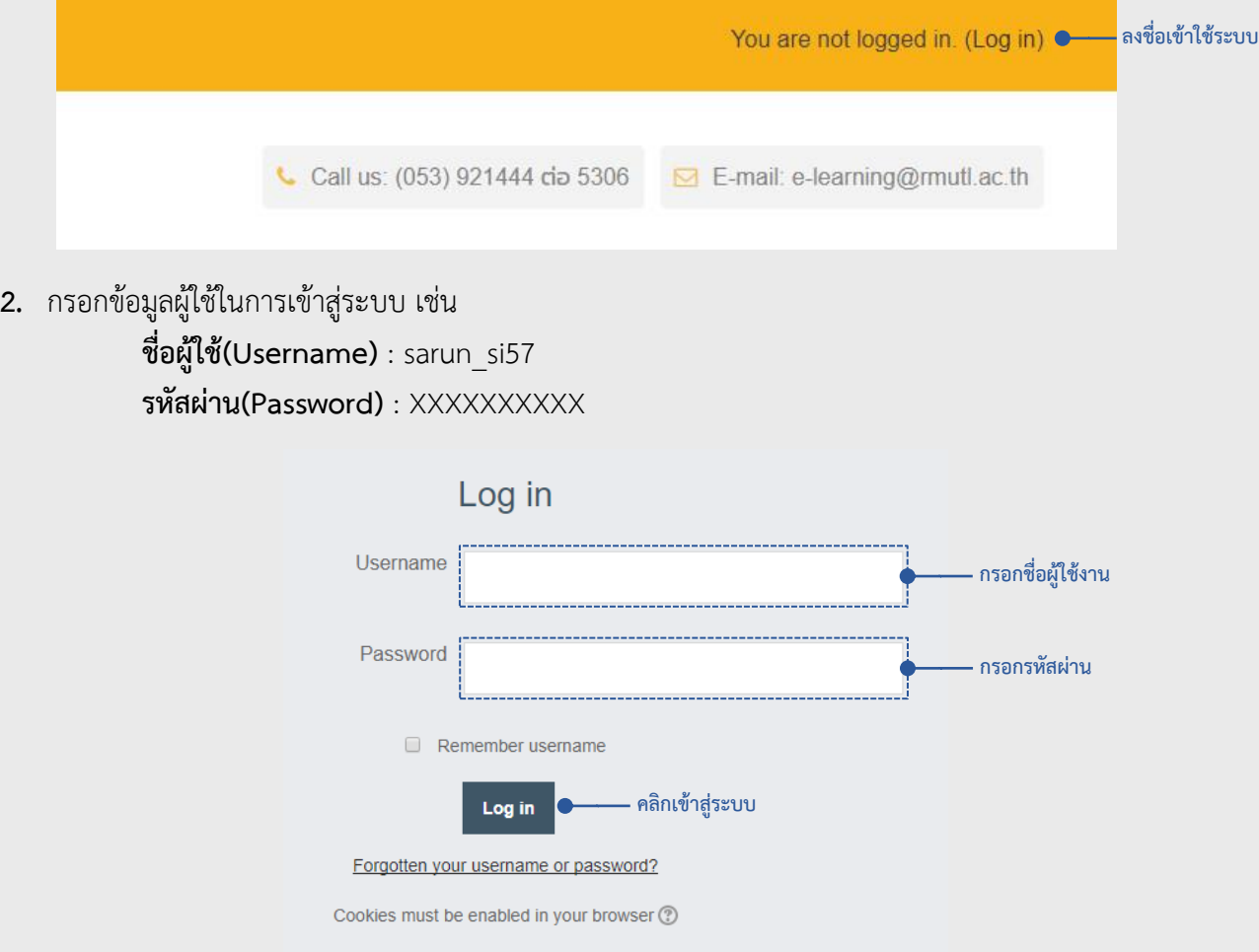

**3.** หลังจำกกรอกเสร็จสิ้น ให้คลิกปุ่ม "**Login**" เพื่อเข้ำสู่ระบบ

**หมายเหตุ**กำรลงชื่อเข้ำใช้งำน ให้กรอก **Username** และ **Password** เดียวกันกับที่ใช้ **Wi-Fi** ของมหำวิทยำลัย

## อัพเดทข้อมูลส่วนตัว

หลังจากที่มีการลงชื่อเข้าใช้งานครั้งแรก ให้ผู้ใช้งานทำการอัพเดทข้อมูลส่วนตัว

**1.** ในช่อง **First name** และ **Surname** ให้กรอกชื่อและนำมสกุล เป็นภำษำไทยหรือภำษำอังกฤษ

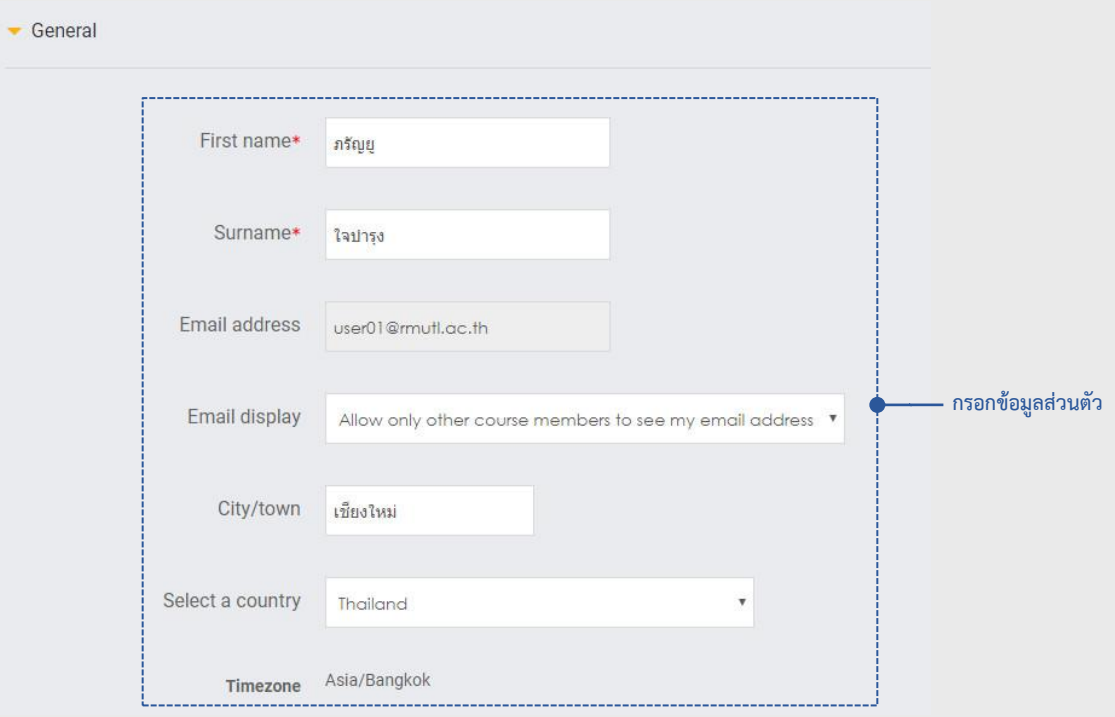

**2.** หลังจำกกรอกข้อมูลเสร็จสิ้น ให้ผู้ใช้คลิกปุ่ม "**Update Profile**" ด้ำนล่ำงสุด เพื่ออัพเดทข้อมูลส่วนตัว